# **Инструкция по подаче заявлений о проведении аттестации в целях установления квалификационных категорий в федеральной государственной информационной системе «Единый портал государственных и муниципальных услуг (функций)» (ЕПГУ)**

1. Для подачи заявления необходимо зайти в свой Профиль на ЕПГУ как частное лицо (физическое лицо) и в поисковой строке «Напишите название услуги или ведомства» ввести **«Аттестация педагогических работников»**.

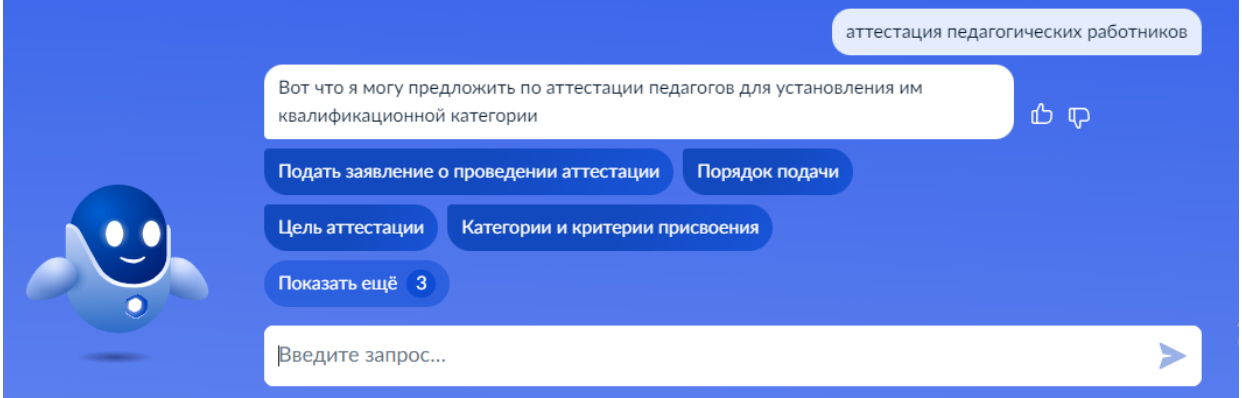

Рисунок 1. Поисковая строка.

2. Из представленного списка выбрать **«Подать заявление о проведении аттестации»**. Открывается страница с описанием услуги (карточка услуги), нажать кнопку **«Начать»**.

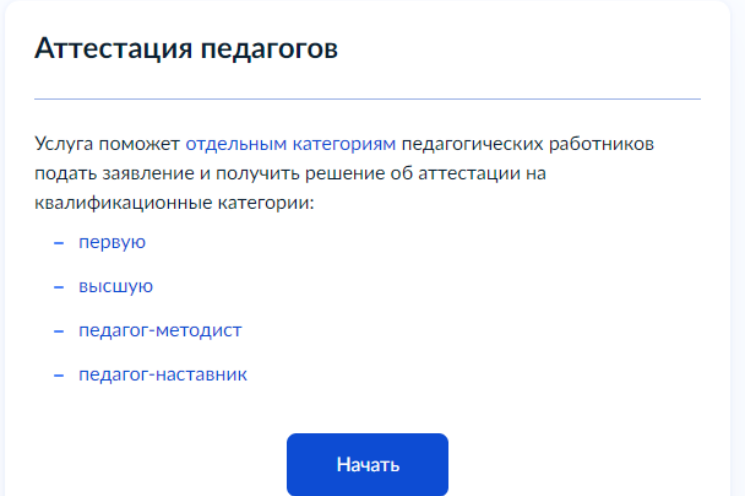

Рисунок 2. Экран «На какую категорию подаете документы?»

3. Открывается макет формы «Определение варианта предоставления услуги» в следующем виде:

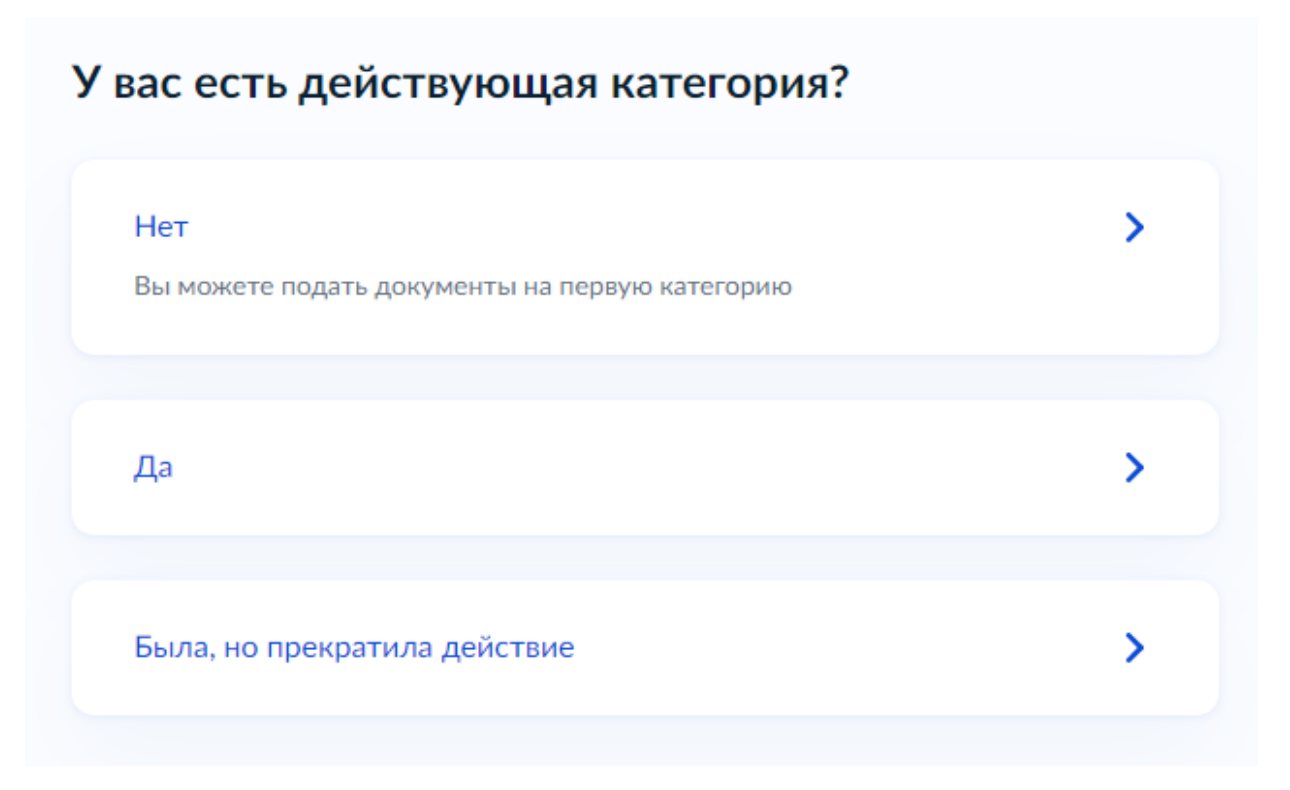

Рисунок 3. Экран «У вас есть действующая категория?»

При выборе *«Да»*, *«Была, но прекратила действие»* отображается экран:

# Какая у вас категория?

Выберите действующую или прекратившую действие

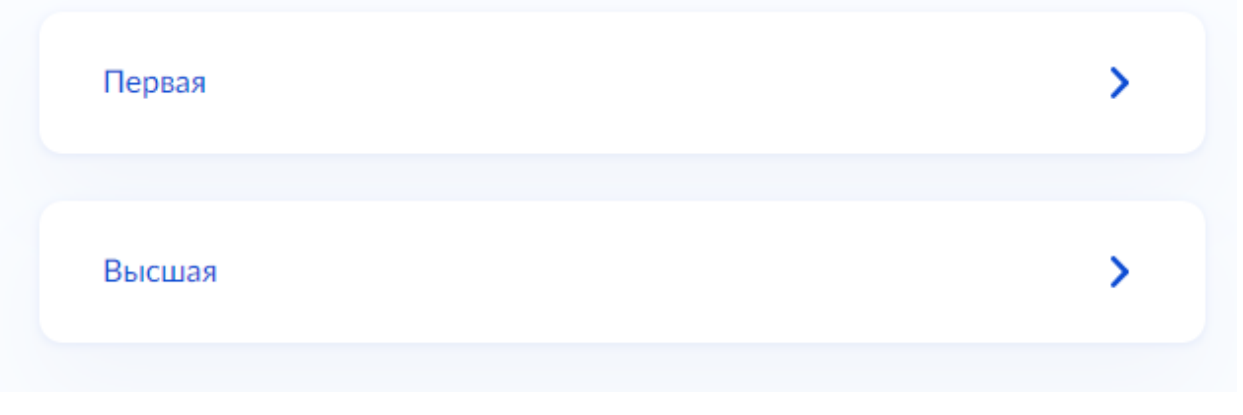

Рисунок 4. Экран «Какая у вас категория?»

При выборе *«Да» – «Первая»* / *«Была, но прекратила действие»* отображается экран:

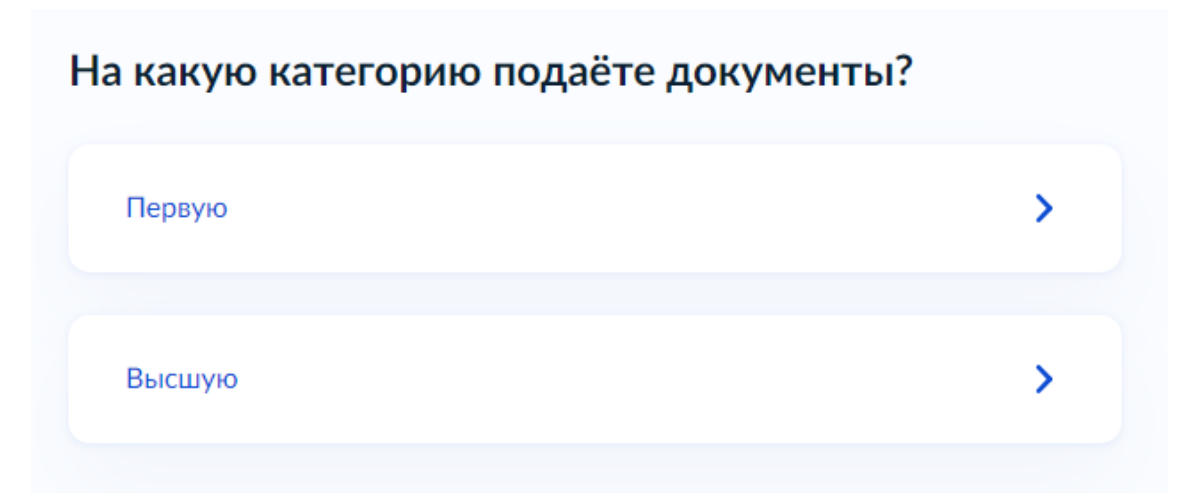

Рисунок 5. Экран «На какую категорию подаете документы?»

При выборе *«Да»* – *«Высшая»* отображается экран:

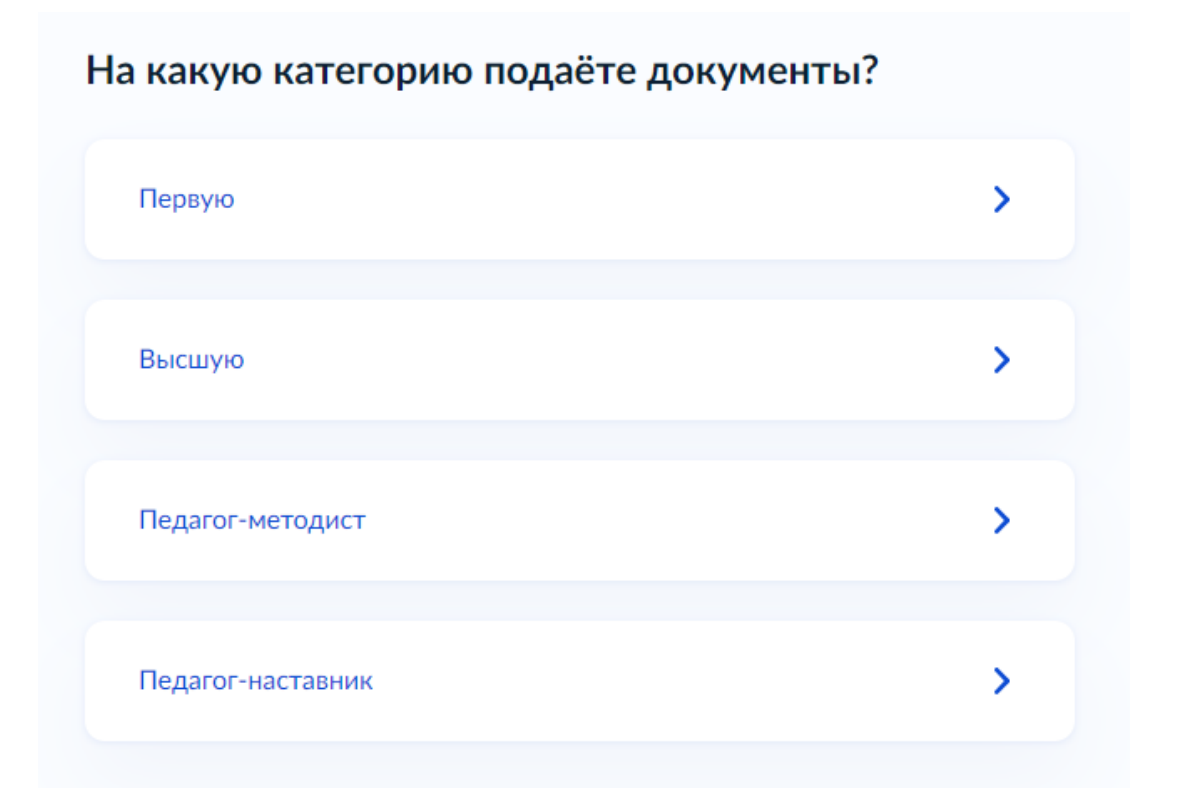

Рисунок 6. Экран «На какую категорию подаете документы?»

4. **Выбрать имеющуюся (или имевшуюся) и желаемую** квалификационные категории.

5. Открывается окно с информацией о документах, необходимых для подачи заявления, о сроках оказания услуги. Необходимо нажать кнопку **«Перейти к заявлению»**.

## Что нужно для подачи заявления

- Документы, подтверждающие результаты профессиональной деятельности
- Сведения об имеющейся или прекратившей действие категории
- Сведения о должности, по которой будете проходить аттестацию
- Сведения об образовании

### Срок оказания услуги

90 календарых дней

#### Что дальше

В течение 30 календарных дней в личный кабинет или на электронную почту придёт уведомление с датой, временем и способом проведения аттестации

#### Результат

В течение 60 календарных дней после аттестации в личный кабинет придёт решение аттестационной комиссии

Перейти к заявлению

Рисунок 7. Экран «Что нужно для подачи заявления»

6. В следующей группе экранов «Сведения о заявителе» система автоматически сформирует заявление с данными о заявителе (персональные данные заявителя, сведения о документе, удостоверяющем личность, контактные данные). Самостоятельно **необходимо указать реквизиты решения об установлении квалификационной категории (если была установлена ранее), сведения об образовании, место работы (согласно уставу) и занимаемую должность.**

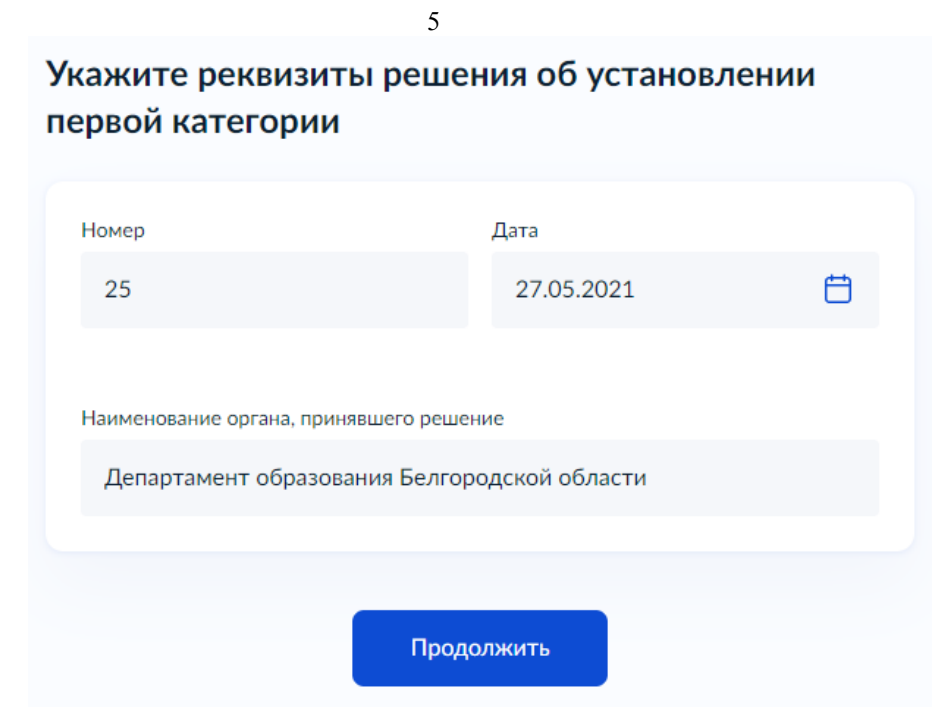

Рисунок 8. Экран «Укажите реквизиты решения об установлении категории»

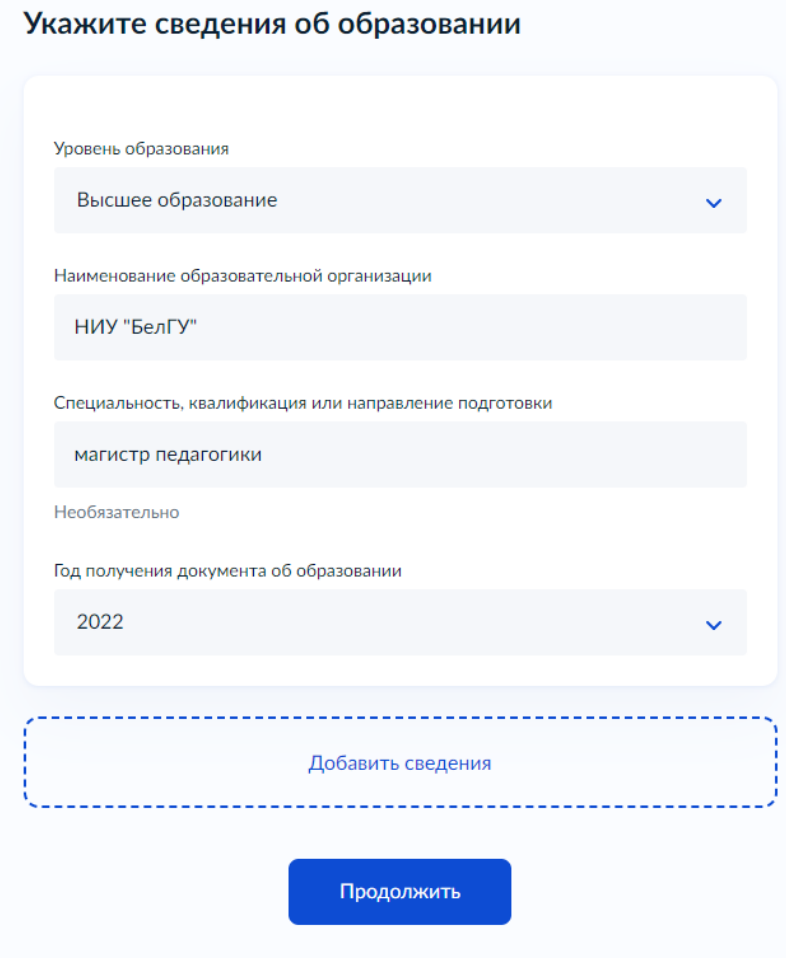

Рисунок 9. Экран «Укажите сведения об образовании»

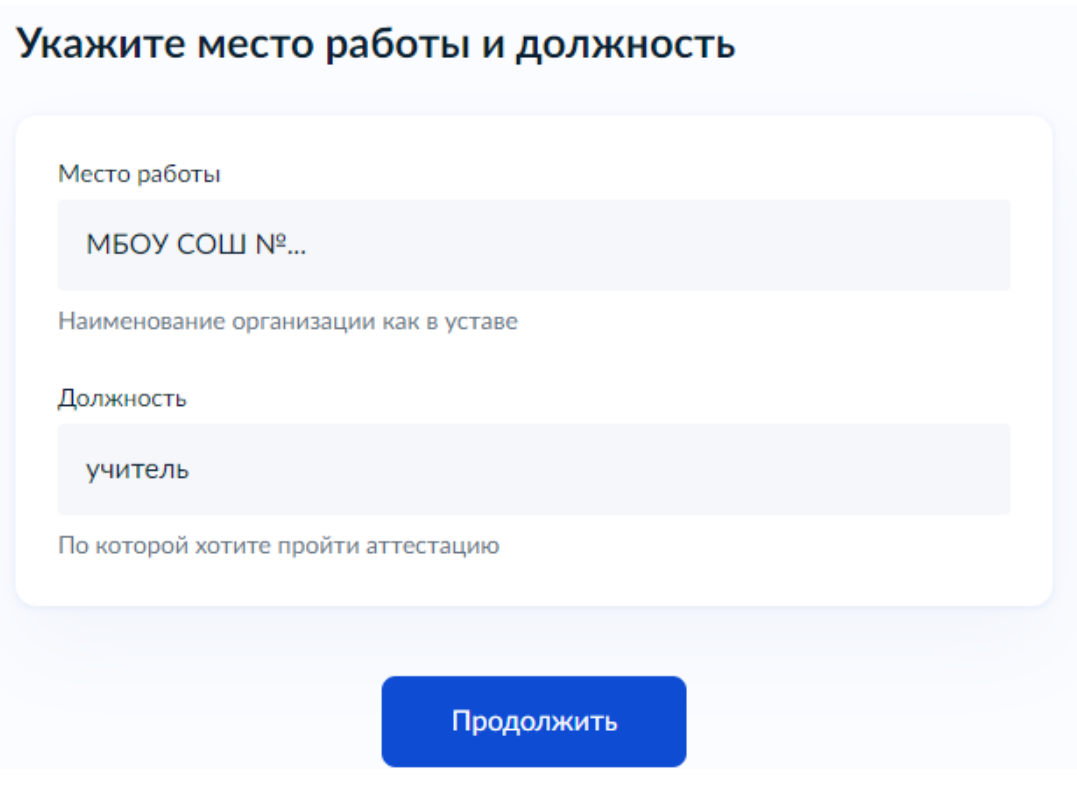

6

Рисунок 10. Экран «Укажите место работы и должность»

7. После заполнения всех вышеуказанных сведений необходимо **загрузить документы, подтверждающие профессиональную деятельность.**

Для аттестации **на первую или высшую** квалификационные категории:

− документ, подтверждающий наличие квалификационной категории;

− справка руководителя образовательной организации об отсутствии нарушений за неисполнение или ненадлежащее исполнение педагогическим работником обязанностей, предусмотренных ч. 1 ст. 48 ФЗ «Об образовании в РФ» от 29.12.2012 № 273-ФЗ;

− документ, подтверждающий личные профессиональные достижения (таблица самооценки) **или** документ, дающий право пройти процедуру аттестации без проведения всестороннего анализа профессиональной деятельности;

− документ, подтверждающий смену фамилии (при необходимости).

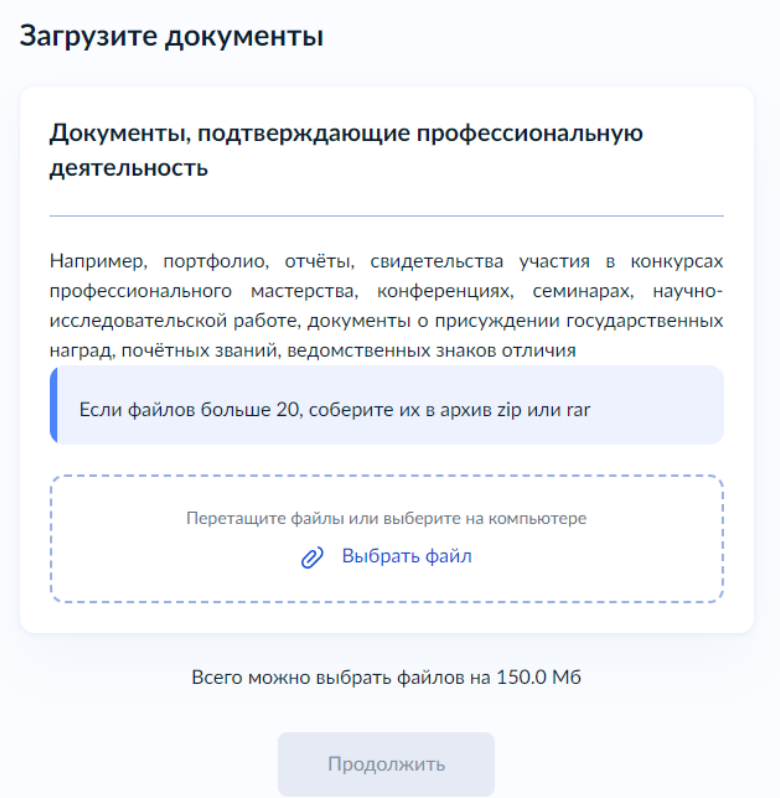

Рисунок 11. Экран «Документы, подтверждающие профессиональную деятельность»

Для аттестации на квалификационные категории **«педагог-методист», «педагог-наставник»**:

− ходатайство работодателя;

Загрузите документы

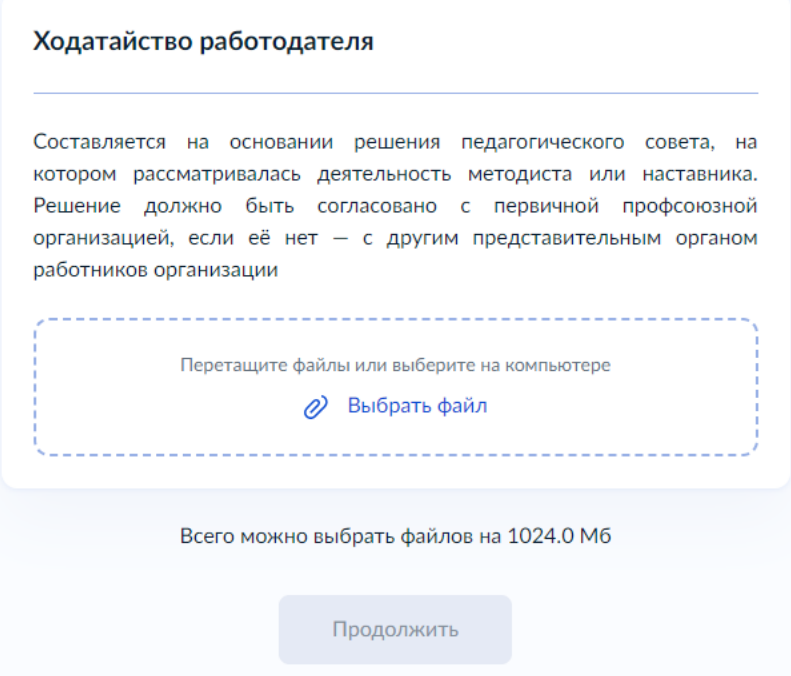

Рисунок 12. Экран «Ходатайство работодателя»

7

документ, подтверждающий наличие высшей квалификационной категории;

справка руководителя образовательной организации об отсутствии нарушений за неисполнение или ненадлежащее исполнение педагогическим работником обязанностей, предусмотренных ч. 1 ст. 48 ФЗ «Об образовании в РФ» от 29.12.2012 № 273-ФЗ;

документ, подтверждающий смену фамилии (при необходимости).

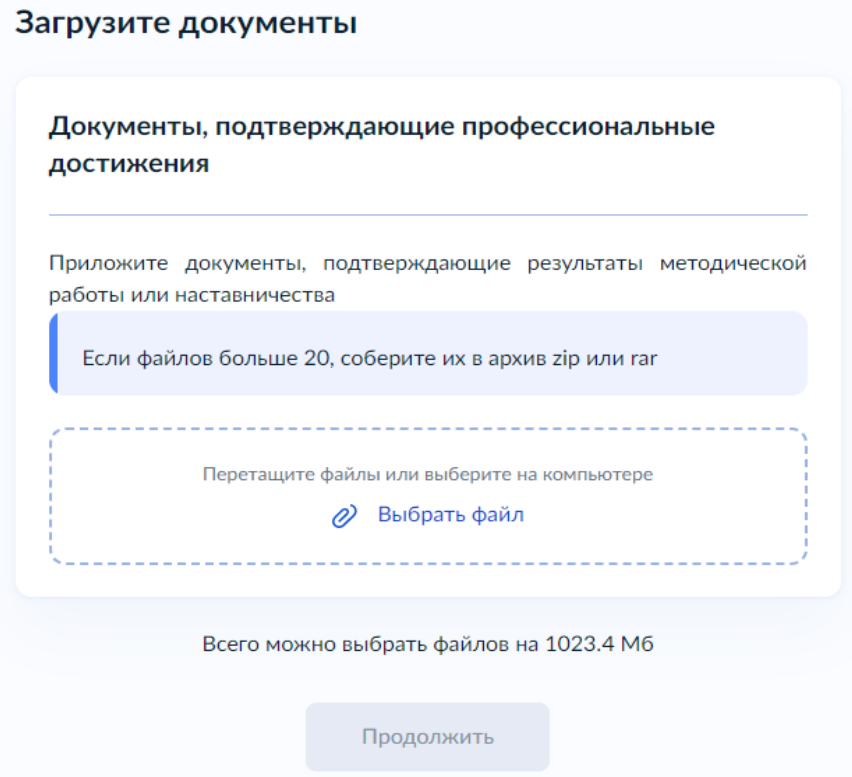

Рисунок 13. Экран «Документы, подтверждающие профессиональные достижения»

Обращаем внимание, что документы, подтверждающие **результаты методической или наставнической деятельности**, указанные в ходатайстве руководителя образовательной организации, **размещаются в системе «Электронный мониторинг образовательных учреждений» (ЭМОУ).**

# **К заявлению на ЕПГУ их крепить не нужно!**

8. Далее необходимо **выбрать подразделение**, предоставляющее услугу – министерство образования Белгородской области.

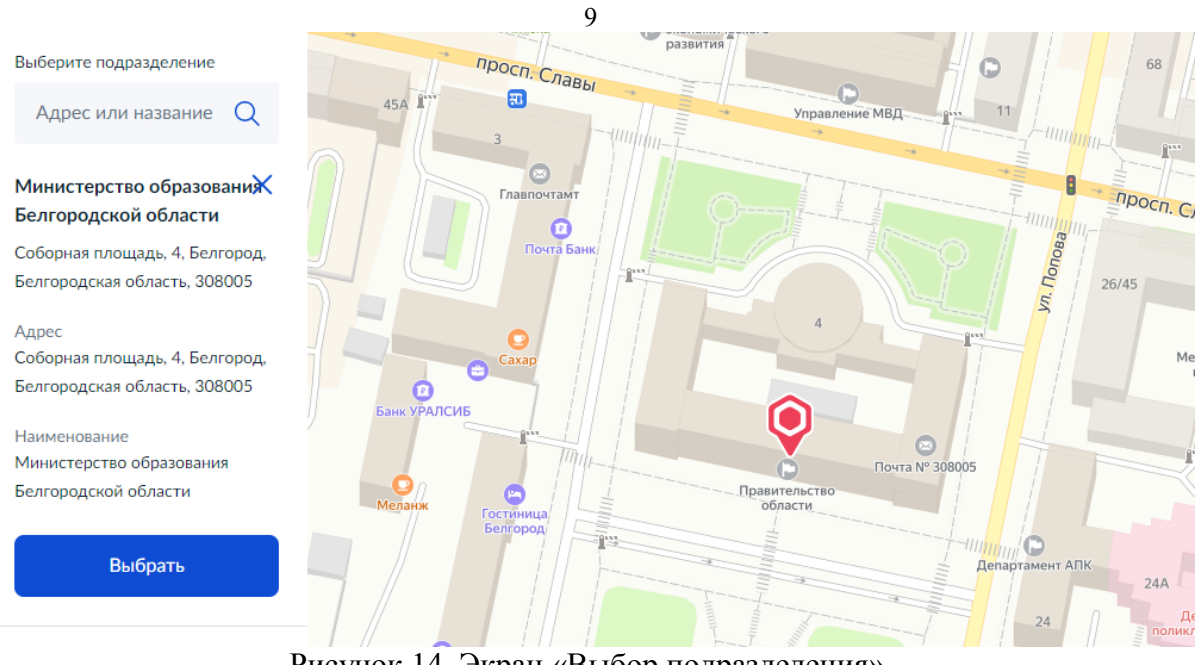

Рисунок 14. Экран «Выбор подразделения».

9. После заполнения всех полей необходимо нажать кнопку **«Отправить заявление»**.

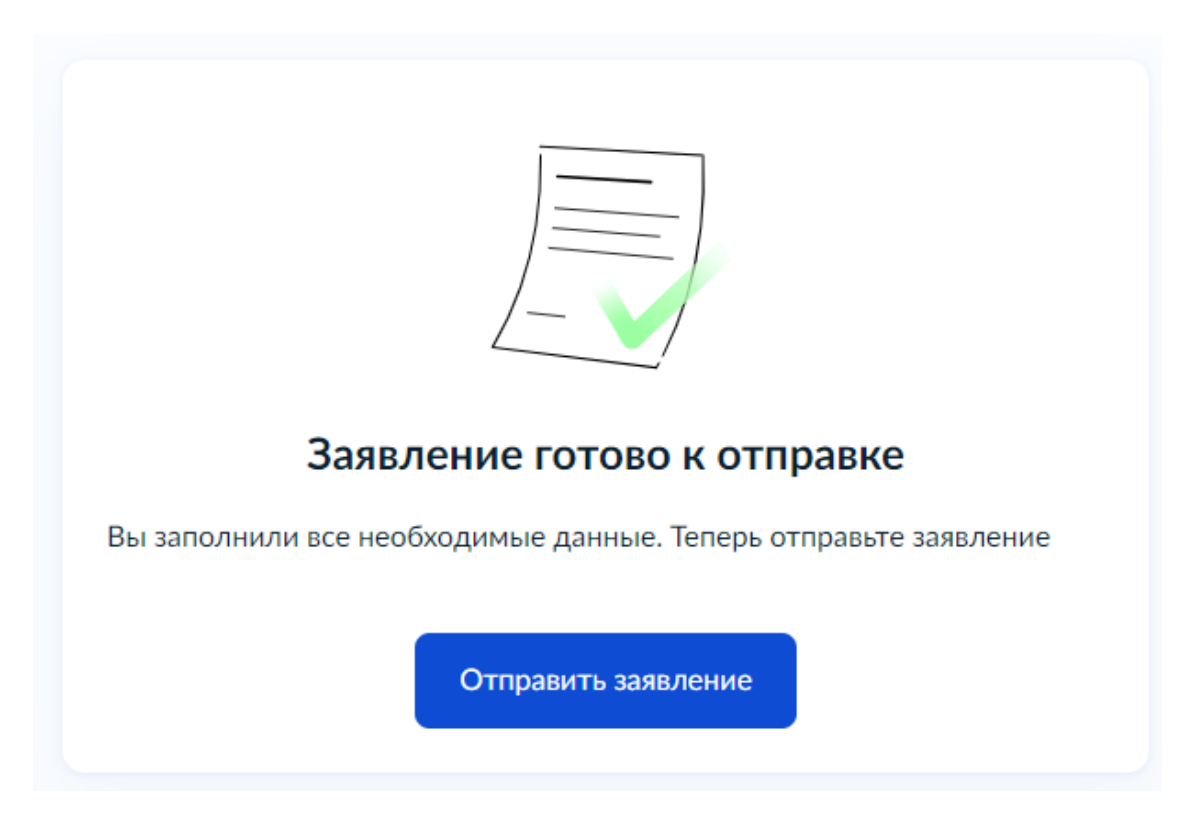

Рисунок 15. Экран «Заявление готово к отправке».

10. После отправки заявления в ведомство **необходимо отслеживать статусы заявления**, которые отображаются в личном кабинете на Портале ЕПГУ во вкладке «Заявления».

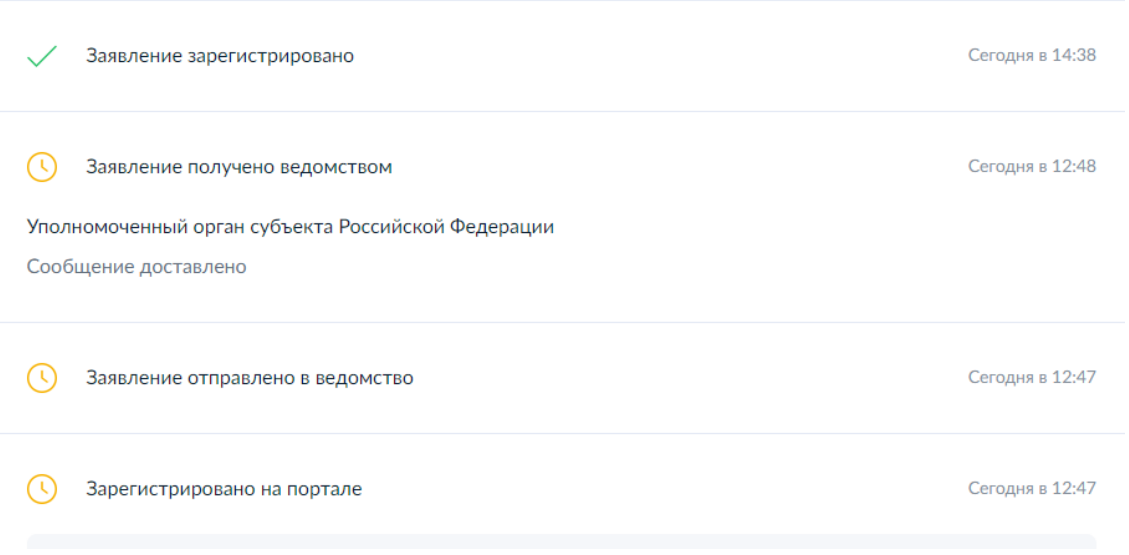

Рисунок 16. Экран «Заявления» – «Заявление № ….»

11. При необходимости получения от заявителя дополнительной информации и (или) документа, в личном кабинете **появляется уведомление «Ожидание дополнительной информации»** по указанному заявлению. Необходимо нажать кнопку **«Заполнить».**

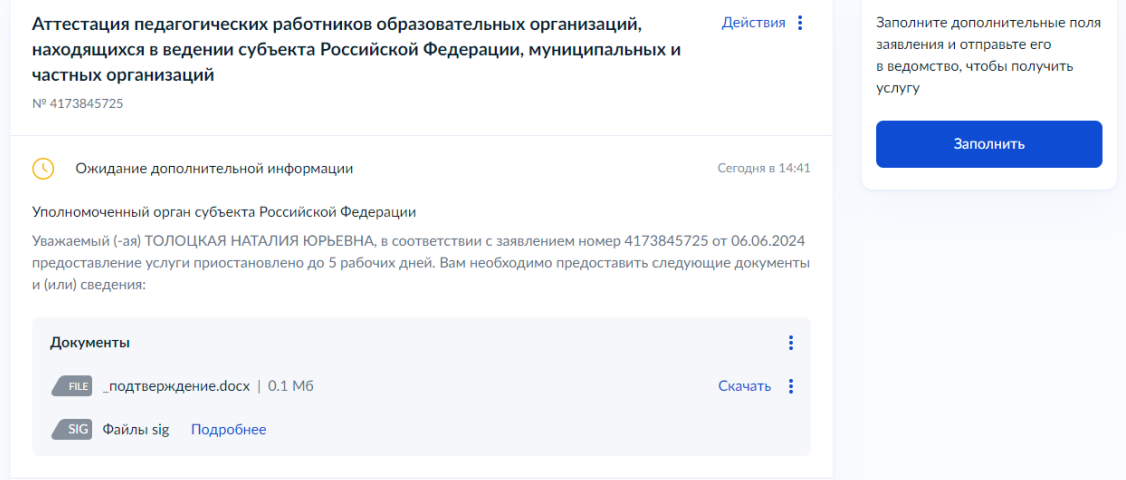

Рисунок 17. «Уведомление о запросе дополнительной информации».

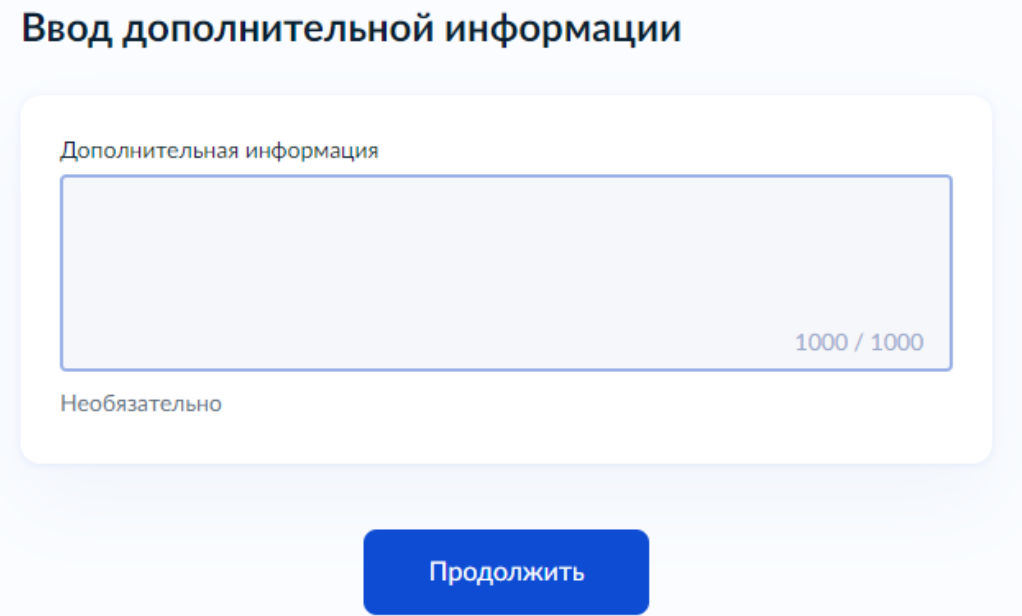

Рисунок 18. Поле для заполнения текстовой информации.

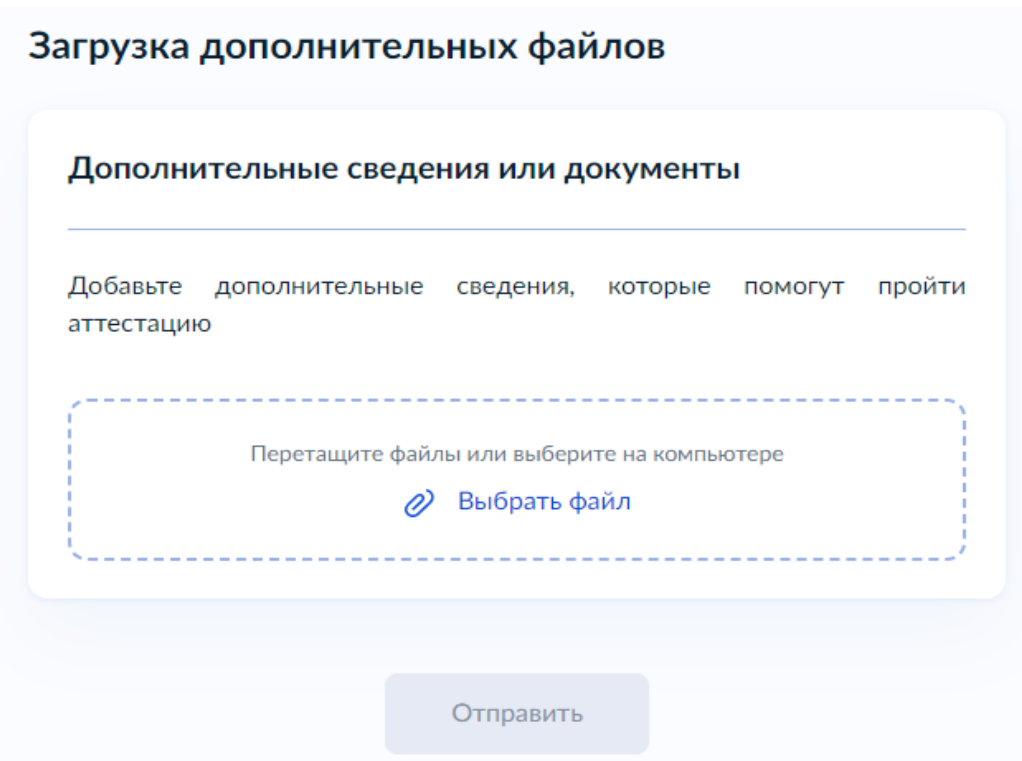

Рисунок 19. Поле для размещения дополнительных сведений или документов.

После отправки дополнительных сведений в личном кабинете заявителя снова **отображаются статусы об отправке заявления в ведомство, получении ведомством и принятии дополнительных сведений к рассмотрению**.

После проведения заседания Главной аттестационной комиссии в личном кабинете заявителя отображается статус «Услуга оказана» и размещается решение об установлении (об отказе в установлении) квалификационной категории.

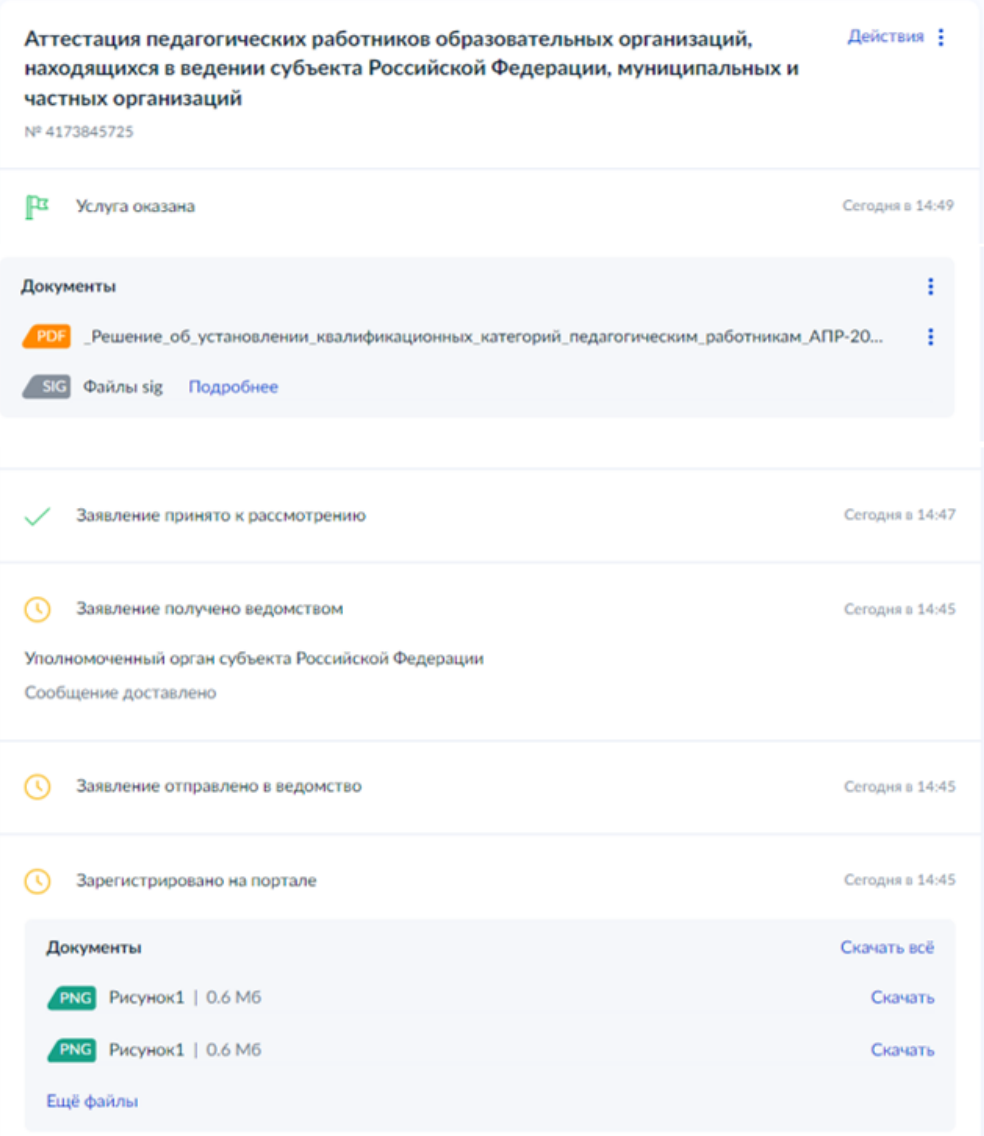

Рисунок 20. «Перечень статусов по заявлению».

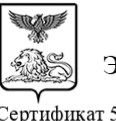

#### ДОКУМЕНТ ПОДПИСАН ЭЛЕКТРОННОЙ ПОДПИСЬЮ

Сертификат 5b0a866f2962dbc5dc5a267bb968648e Владелец Верченко Маргарита Геннадиевна Действителен с 16.04.2024 по 10.07.2025

**Проректор М.Г. Верченко**